### 自主勉強会

## 『牟田静香さんから学んだ 効果的な講座・チラシの作り方』

# テクニカル編ーWordで牟田流チラシを作ろうー

(二版)

2009/03/19

### 主催: 市民活動センターたちかわ 協力:たちかわパソコン倶楽部(岩間)

#### はじめに

このテキストは、2009年3月6日に行った市民活動応援講座「行列のできる講座とチラ シの作り方」で、講師・牟田静香さんが紹介したチラシ作成のテクニカルポイントを解説 したものです。 内容は、岩間(たちかわパソコン倶楽部)が「たぶん、こうだろう I的に作ったものです。テキスト

内容の問い合わせは、岩間(たちかわパソコン倶楽部)にお願いします。 本テキストは、Word2003で記述しています。

#### 目次

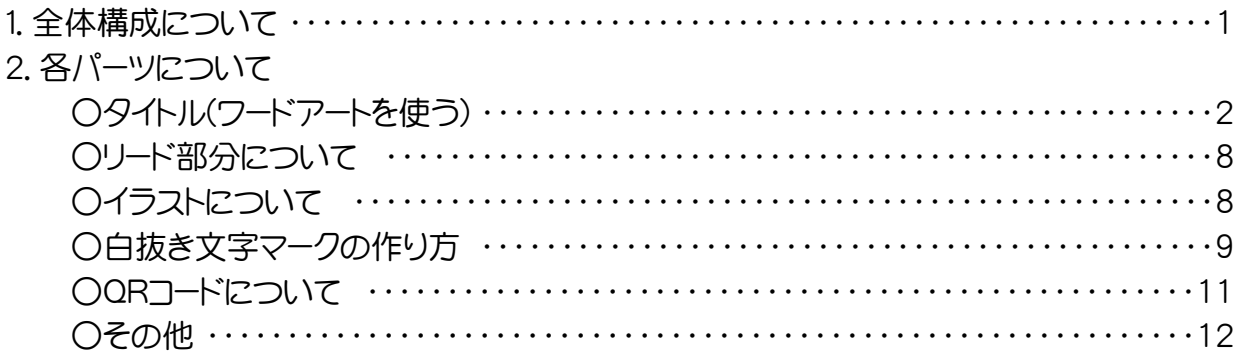

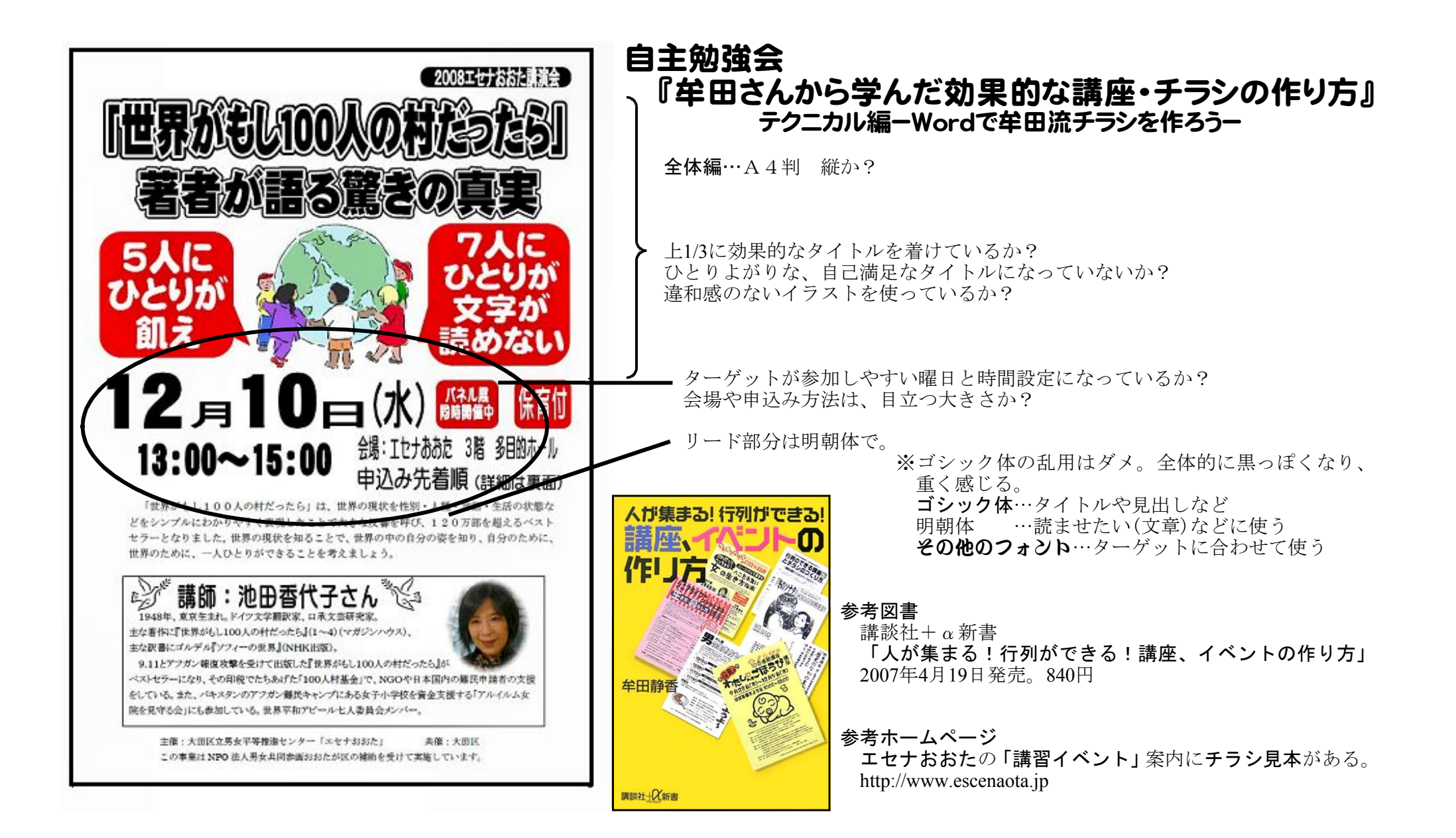

### 【タイトル部分について】

### ○牟田さんのアドバイス

- ・ターゲットの胸に響くタイトルを付けよう。
- ・目標の見える・わかりやすい言い切り型もOK。
- ・私はワードアート(左上のみ)を使っています。

### ○ワードアートの使い方

1. [挿入(I)-図(P)-ワードアート(W)]コマ ンドを実行する。

2. スタイル(左上隅)を選択して、[OK]ボ タンをクリックする。

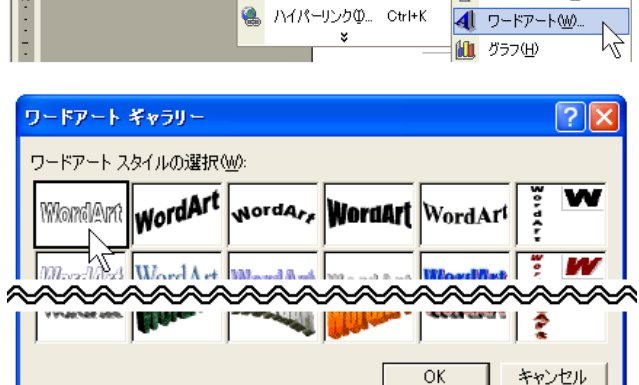

ファイル(F) 編集(E) 表示(M) |挿入(D) 書式(Q) ツール(T) 野線(A) ウィンドウ(M) ヘル 改ページ(B)...

ページ番号(U)...

口付け時刻の

図(P)

∞∞∞∞

テキスト ボックス(2)

オブジェクト(Ω)...

 $\mathbf{Q}$  be eq  $\mathbf{E}$ 

TECH 2012 CONTROL

 $\sqrt{2}$ 

**U · A A ☆ · IIE** 

▶ 2 クリップ アート(C)...

企 オートシェイプ(A)

 $\mathbf{E}$   $\mathbf{E}$   $\mathbf{F}$   $\mathbf{F}$   $\mathbf{F}$   $\mathbf{F}$   $\mathbf{F}$   $\mathbf{F}$   $\mathbf{F}$   $\mathbf{F}$   $\mathbf{F}$ 

 $\rightsquigarrow$ 

12 文書 1 - Microsoft Word

 $D \ncong H \oplus R \oplus R$  :

ワードアートテキストの編集

フォント(E):

• MS 明朝

么 標準

L.

 $\frac{8}{20}$ 

- 3-1. テキスト欄にタイトル文を入力する。
- 3-2. フォント欄から適切なフォントを選 択する。
- 3-3. [OK]ボタンをクリックする。

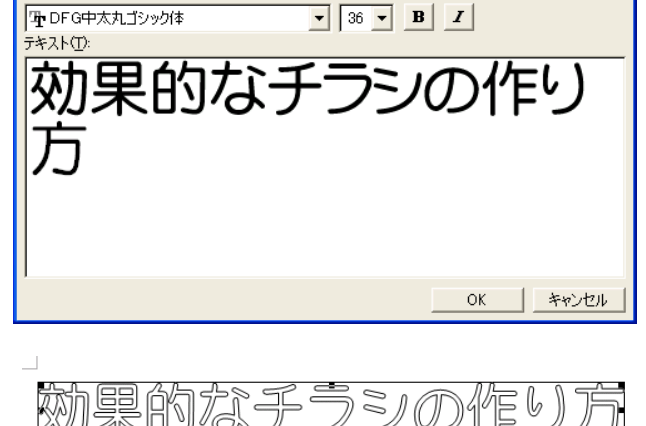

 $\mathbb{Z}$ 

サイズ(S):

--->白抜き文字のタイトルができる。

(文字に色を付ける)

4. ワードアート上で、マウスの右ボタン をクリックして、「ワードアートの書式 設定」を選択(クリック)する。

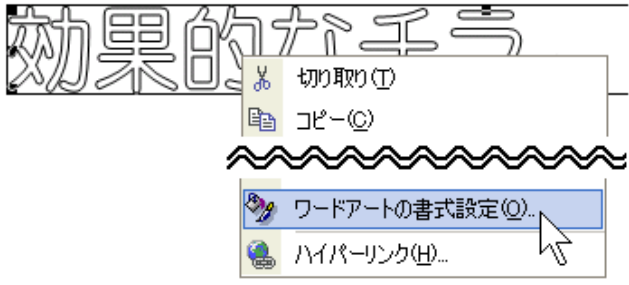

- 5. 塗りつぶしー「色(C)」の[▼]ボタンを クリックして、フォント色を選択する。
- 6. 線ー「色(0)」の[▼]ボタンをクリック して、「線なし」を選択する。
- 7. [OK]ボタンをクリックする。

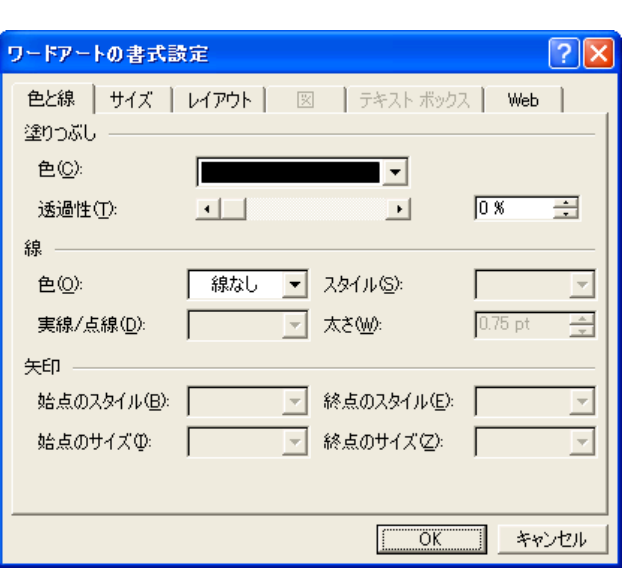

--->文字色の着いたタイトルに変わる

(タイトル文字を変形させる)

- 8. ワードアート(タイトル)の四隅と上下 左右にあるハンドル(■部分)をマウス でドラッグすると、ワードアート(タイ トル)の形を自由に変えることができ る。
- 9. あとは、タイトルの位置等を調整して 終わり…。

# 効果的なぅ

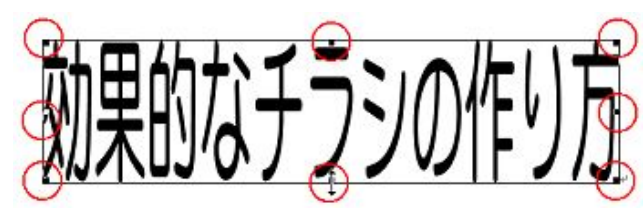

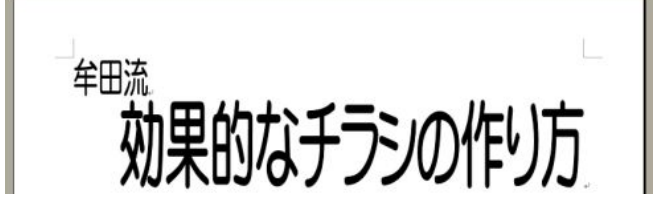

○太縁ロゴの作り方

- ※右のような太縁ロゴ(タイトル)の作り方 です。
- (タイトルを作る)
- 1. ワードアートでタイトルを作成する。
	- ・フォントは**太丸ゴシック**等がよい。 (極太フォントは太過ぎるかも?) ・マウスを使い適当な形にする。
- 2-1. ワードアートの書式設定を次のように する。
	- ・[色と線]タブ…デフォルト(初期設定 値)のままでよい。
	- ・[レイアウト]タブの[折返しの種類と 配置]…前面(F)を選択する。
- 2-2. [OK]ボタンをクリックする。

#### (タイトルを複製する)

- 3. 作成したタイトルをコピーする。
- 4. 任意のところに貼り付ける。 ※右図のようにタイトルを二つ作る。 上が白抜き部分になる。 下が太縁部分になる。

(太縁を作る)

- 5-1. 下の太縁部分になるタイトルを選択し、 ワードアートの書式設定を次のようにす る。
	- ・[色と線]タブの[線の太さ]…16pt
	- ・[レイアウト]タブの[折返しの種類と 配置]…背面(B)を選択する。

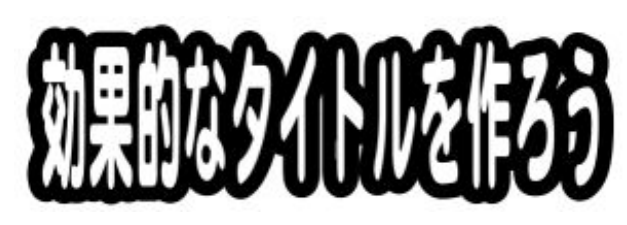

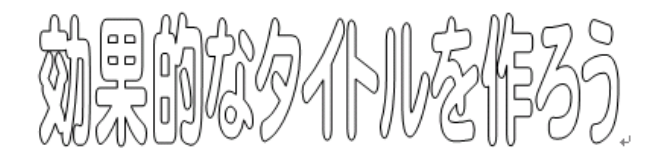

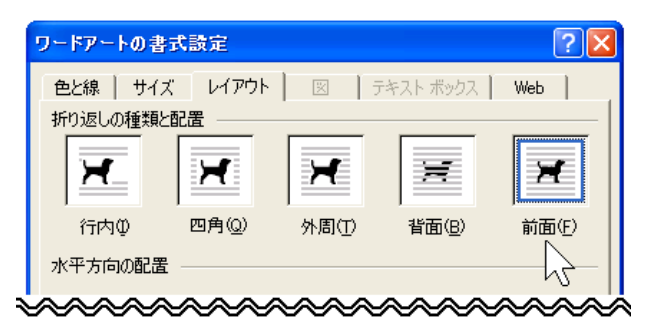

![](_page_4_Figure_20.jpeg)

![](_page_4_Picture_21.jpeg)

※線の太さ16ptは目安です。適当に変更してください。

5-2. [OK]ボタンをクリックする。--->図のような線で塗り潰れたものが出来る

図形描画

図形の調整(B) • 2 オートシェイプ(U) •

.ባብ ·<br><mark>エクトの選択</mark>

(二つのタイトルを合成する)

- 6. 図形描画ツールバーから[オブジェクトの 選択](機能)を選択(クリック)する。
- 7. オブジェクトの選択(機能)を使って、図 のように二つのタイトルを選択する。

※マウスで四角形に範囲選択する

選択された状態になる。

![](_page_5_Picture_5.jpeg)

μĻ

- 8. (そのままの状態で) 図形描画ツールバーから[図形の調整 (R)]-[配置/整列(A)]-[左右中央揃え (C)]を実行(クリック)する。
- 9. (同様に、続けて) 図形描画ツールバーから[図形の調整 (R)]-[配置/整列(A)]-[上下中央揃え (C)]を実行(クリック)する。

図形の調整(B)▼ ☆ オートシェイプ(U)▼ \ \ \_ \_ \_ 留 圖 4 | € 「石」グループ化(G) グループ解除(U) F. 順序(R)  $\blacktriangleright$ 微調整(N)  $\mathbf{r}$ 配置/整列(A)  $\blacktriangleright$ | 左揃え(L) 回転/反転(P) ٠ <br />
左右中央揃え(C) 引 右揃え(R) 丽 上揃え(T) ol 上下中央揃え(M)

![](_page_5_Picture_9.jpeg)

(右図は文字に色を追加しています)

- 
- 【注意】この太縁タイトルは、二つのタイトルが重なっただけなので、移動させる時は[オブジェク トの選択]を使ってから、マウスドラッグ(動か)してください。

図形描画

### ○タイトルの形を変える

ワードアート  $\mathbf{x}$ タイトルの形を変えるのは、[ワードアー 4 テキストの編集()...  $\mathbb{F}_4 \rightsquigarrow$   $\mathbb{H}_2 \trianglerighteq \mathbb{F}_3$ ĄV ト]ツールバーにある[形状]ボタンを使い ます。 ワードアート:形状

#### 【注意】

太縁タイトルのように重ね合わせて作成したタイトルは、[オブジェクトの選択]を使ってから、 [ワードアート]ツールバーにある[形状]ボタンを実行してください。

- 1.タイトル(ワードアート)を選択する。
- 2-1.[ワードアート]ツールバーにある[形 状]ボタンをクリックする。
- 2-2. 変更したい形を選択(クリック)する。

![](_page_6_Picture_8.jpeg)

以上です。

 $\overline{?}\overline{\mathsf{X}}$ 

Web

ж

前面(F)

Ħ

背面(B)

○タイトル(ワードアート)の回転方法

※初期設定のタイトル(ワードアート)は回転しません(傾かない)。

1. 回転させるタイトル(ワードアート)を選択する。

【注意】

太縁タイトルのように重ね合わせて作成したタイトルは、[オブジェクトの選択]を使って全体 を選択してください。

ワードアートの書式設定

折り返しの種類と配置

Ħ. 行内①

水平方向の配置

色と線 | サイズ | レイアウト | 図 | テキスト ボックス |

外周①

**Mity At West** 

四角(Q)

2-1. ワードアートの書式設定を次のよう にする。

> ・[レイアウト]タブの[折返しの種類 と配置]…行内(I)以外を選択する。

2-2. [OK]ボタンをクリックする。

--->タイトルの中央上に回転ハンドルが表示される。

3.マウスを回転ハンドルの上に置き、適当 にドラッグすると、それに合わせてタイ トル(ワードアート)も回転する。

以上です。

### 【リード部分について】

### ○牟田さんのアドバイス

- ・リード部分は明朝体を使う。
- ・企画の目的や効果・目標をわかりやすく伝える。

# 【イラストについて】

### ○牟田さんのアドバイス

- ・ターゲットに合ったイラストを使う。
- ・写真は黒く潰れることがあるので、そういう時はイラストも。
- ・同じタッチのイラストを使う。
- ・簡単に意味が伝わるものを使う。

### ○イラストの回転方法

チラシに貼り付けたイラスト(図)は、「タイトル(ワードアート)の回転方法」と同じ ように、図の書式設定を次のようにすると回転します。

・[レイアウト]タブの[折返しの種類と配置]…行内(I)以外を選択する。

## 【白抜き文字マークの作り方】

### ○牟田さんのアドバイス

・上手に使えば、効果あります。

### ○白抜き文字の作り方

(入れ物を作る)

1. [挿入(I)-図(P)-オートシェイプ(A)]コ マンドを実行する。

2. 基本図形の中から角丸四角形を選択(ク

![](_page_9_Picture_7.jpeg)

- 8 Februar

![](_page_9_Picture_119.jpeg)

<u>d'Dao</u> ├<mark>角</mark>丸四角形∏

**挿入1 書式2 ツールロ 罫線(A) ウインドウ(M) ヘル** 

改ページ(B)...

(角丸四角形を塗りつぶす)

- 3. 角丸四角形(オートシェイプ)を選択(クリック)して、右ボタンメニューのオートシ ェイプの書式設定(O)をクリックする。
- 4-1. [色と線]タブの

リック)する。

- 塗りつぶしー色(C)…色を選択する
- ・線-色(O)…「線なし」を選択する
- 4-2. [OK]ボタンをクリックする。

![](_page_9_Picture_120.jpeg)

(マークの中に入れる文字を用意する)

- 5-1. ワードアートで、マーク(角丸四角形)の中に入れる文字を用意する。
	- ・フォント…初期設定値のまま。
	- ・サイズ…初期設定値のまま。
	- ・色…白色。
	- ・線…初期設定値のまま
- 5-2. マーク(角丸四角形)の形に合わせて、 文字(ワードアート)の大きさを合わせる。

(角丸四角形と文字を合成する)

- 6. 図形描画ツールバーから[オブジェクト の選択](機能)を選択(クリック)する。
- 7. オブジェクトの選択(機能)を使って、図 のように二つのタイトルを選択する。

- 8. (そのままの状態で) 図形描画ツールバーから[図形の調整 (R)]-[配置/整列(A)]-[左右中央揃え (C)]を実行(クリック)する。
- 9. (同様に、続けて) 図形描画ツールバーから「図形の調整 (R)]-[配置/整列(A)]-[上下中央揃え (C)]を実行(クリック)する。

--->角丸四角形と文字が一つになる。

(角丸四角形と文字をグループ化する) 10. (そのままの状態で)

図形描画ツールバーから[図形の調整 (R)]-[グループ化(G)]を実行する。

あとは、文字(ワードアート)を選択し、「線< なし」にすればよい。

![](_page_10_Picture_18.jpeg)

![](_page_10_Figure_19.jpeg)

![](_page_10_Figure_20.jpeg)

![](_page_10_Picture_21.jpeg)

以上です。

<sup>※</sup>マウスで四角形に範囲選択する

### ○マークの回転方法

グループ化したマークは、「タイトル(ワードアート)の回転 方法」と同じように、マウスを回転ハンドルに当てて、ド。 ラッグすると、右図のように回転させることができます。

![](_page_11_Picture_3.jpeg)

## 【QRコードについて】

### ○牟田さんのアドバイス

・QRコードは、携帯世代(20代)に魅力的なツール

### ○QRコードの作り方

- ・携帯電話メモリ編集ソフト(例:携快電話14)にQRコード作成機能がある。
- ·QRコード作成のフリーウエアを使う。 [QRコード フリー]で検索

- ・QRコード作成のインターネットサイトを利用する。[QRコード メール作成]で検索
- 【注意】メール一括作成のQRコードは、DoCoMoとau・SoftBankは仕様が異なるので、「3社 共通フォーマット」のものを使うこと。

例 左…DoCoMo用 中…au・SoftBank用 右…3社共通フォーマット ※送信するな!

![](_page_11_Figure_14.jpeg)

![](_page_11_Picture_15.jpeg)

○チラシにQRコードを入れる方法

※イラストを入れる方法と同じ。

 $\sqrt{2\sqrt{2}}$ 

【その他】

### ○用紙を少しでも広く使う(余白部分を)

- · Wordでは、新規作成A4用紙は、上下左右に3cmの余白をとっている。
- ・少しでも広く使いたいので、余白の値を小さくする。

(例:上下左右の余白を20mmにする方法)

- 1. [ファイル(F)-ページ設定(U)]コマンド スーラ を実行する。
- 2. [余白]タブをクリックする。
- 3.余白の上、下、左、右の値を20mmにす る。
- 4.[OK]ボタンをクリックする。

以上です。

#### ○フォントについて

![](_page_12_Picture_105.jpeg)

- ・Windowsには、MS明朝やMSゴシックなどのフォントが付いています。
- ・市販品のフォント集CD-ROMの他に、年賀状ソフトやプリンターのオマケCD-ROMにもい ろいろなフォントが付いています。

おまけ

『Wordでデザイン!お店のチラシ・POP・ パンフレットーお助けデザインテンプレートー』

![](_page_13_Picture_69.jpeg)

![](_page_13_Picture_4.jpeg)

### 【情報】

「エセナおおた」の「パソコンでつくる思 わず手にとるチラシの作り方講座」がD VDで発売されます。

発売元:㈱アスパクリエイト 発売時期:09年3月末頃

![](_page_13_Picture_8.jpeg)